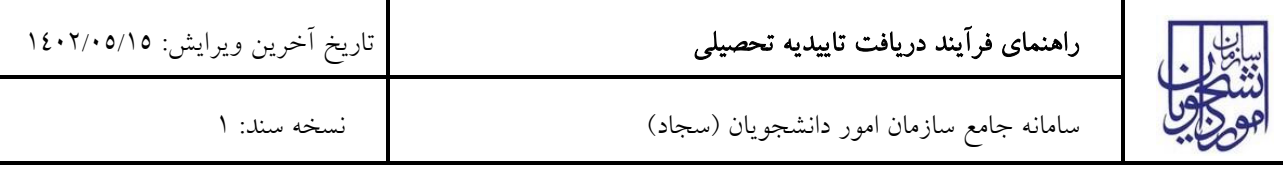

از طریق پورتال سازمان امور دانشجویان و از سربرگ خدمات، بخش امور دانش آموختگان را انتخاب کرده و سپس در این قسمت

جهت ثبت درخواست بر روی دریافت تاییدیه تحصیلی کلیک نمایید. )تصویر 1(

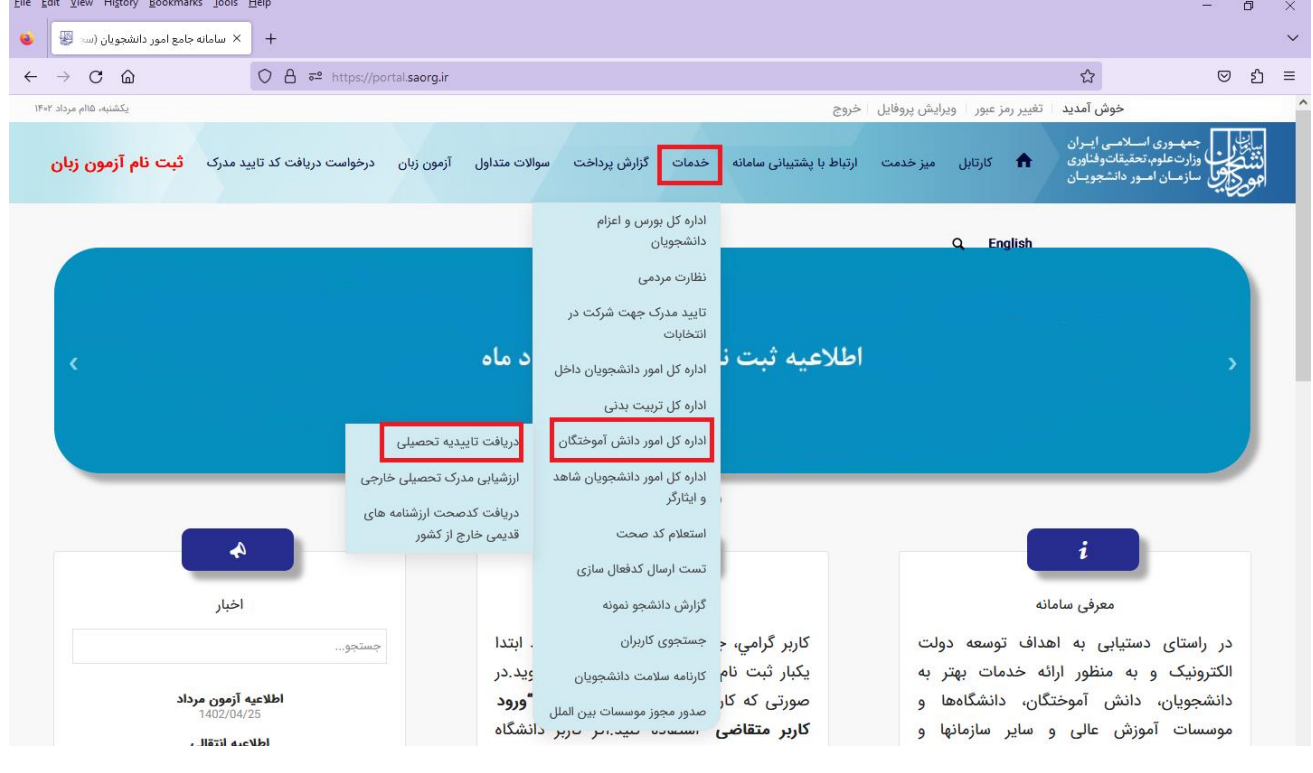

تصویر 1 - درخواست دریافت تاییدیه تحصیلی

سیستم فرم فرآیند را مرحله به مرحله به همراه راهنمای مندرج در باالی صفحه به شما نمایش میدهد.

در مرحله «مشخصات فردی» اطلاعات هویتی و آدرس را وارد نمایید. موارد ستارهدار اجباری میباشد. (تصویر۲)

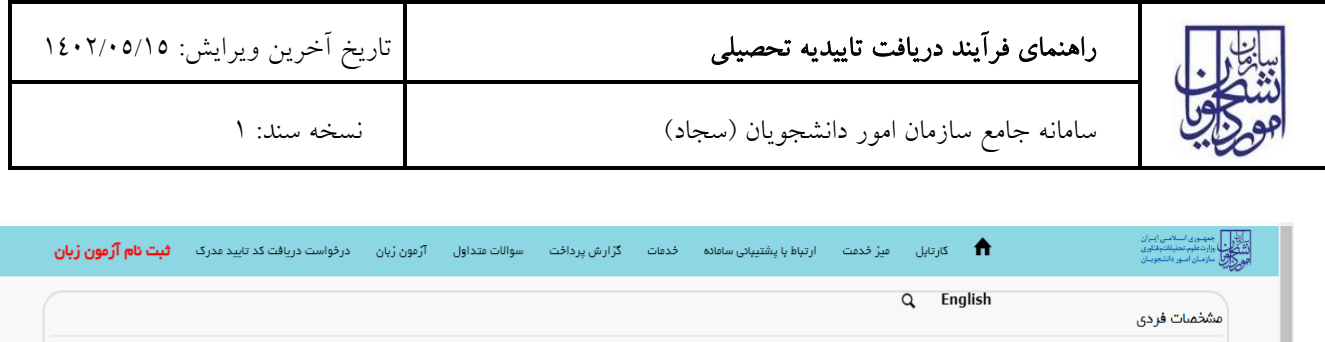

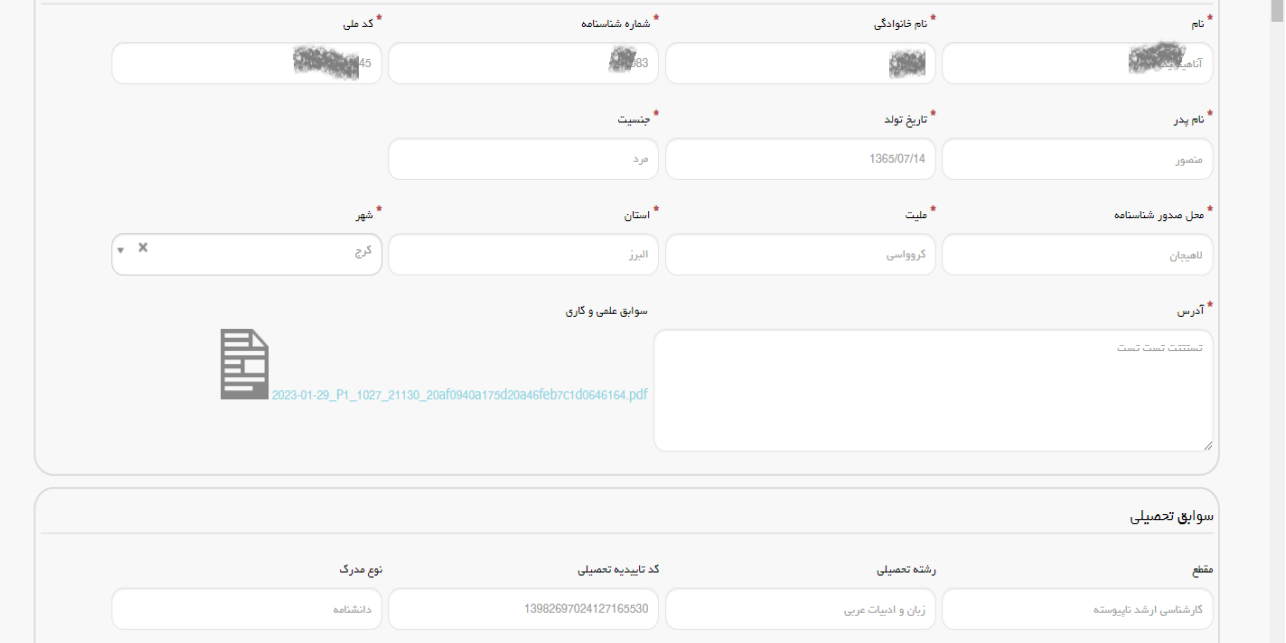

تصویر 2 - تکمیل اطالعات مشخصات فردی

سپس در قسمت سوابق تحصیلی ابتدا به نکته ذکر شده قرمز رنگ توجه فرمایید. )[تصویر](#page-2-0) (

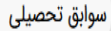

برای مقاطع تحصیلی فاقد کد صحت، ضروری است کد صحت دریافت شود. دریافت کد صحت به ترتیب از پایین ترین مقطع دانشگاهی فاقد کد صحت باید انجام شود

در صورتی که در مقاطع قبلی در دانشگاه آزاد، حوزه های علمیه یا واشگاه است (دانشگاههای علود به تحصیلی خود به آن محل مراجعه نمایید و تصویر مدرک تحصیلی، شماره نامه یا کد پیگیری تاییدیه تحصیلی را در بخش مربوطه وارد نمایید

## تصویر 3 **–** تذکر مهم

در قسمت مشخصات درخواست نیاز است از پایین ترین مقطع تحصیلی مشخصات را وارد نموده و در صورتی که مقاطع پایین تر دارای کد صحت نمی باشند ابتدا برای دریافت کد صحت مقاطع پایین تر اقدام نمایید. )تا زمانی که برای مقاطع پایین تر کد صحت دریافت نشود امکان دریافت کد برای مقاطع بالاتر وجود ندارد) در صورتی که قبلاً برای مدارک پایین تر کد صحت دریافت شده باشد اطالعات آن مقاطع همراه با کد صحت نمایش داده خواهد شد. در صورتیکه یکی از مقاطع تحصیلی مربوط به دانشگاه آزاد، حوزه های علمیه و یا وزارت بهداشت می باشد بعد از دریافت کد تاییدیه تحصیلی از این مراکز فقط مقطع را همراه با کد دریافت شده وارد نمایید. همچنین )تصویر4(

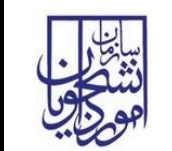

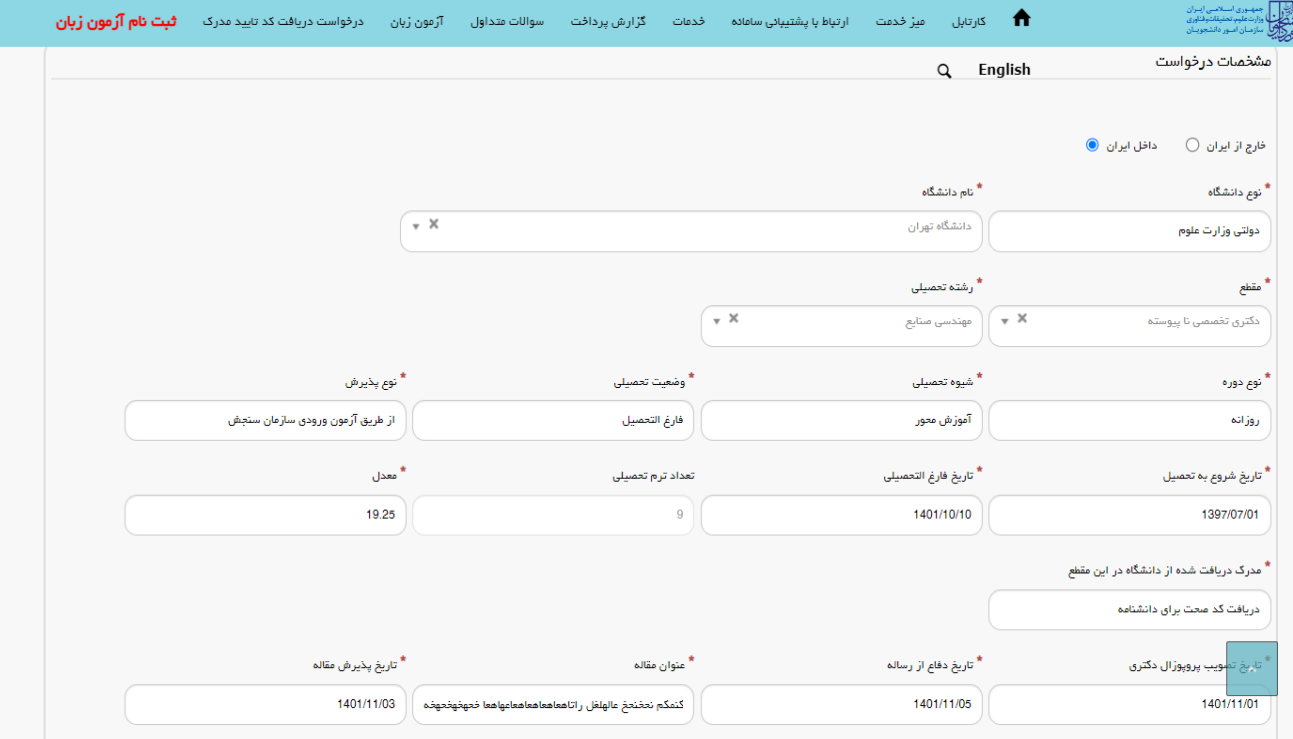

<span id="page-2-0"></span>تصویر 4 **–** نحوه وارد نمودن مقاطع تحصیلی

توجه فرمایید در قسمت مشخصات درخواست، گزینه **« مدرک دریافت شده از دانشگاه در این مقطع»** ، دارای سه گزینه می باشد. در صورتیکه قبالً دانشنامه و یا گواهی موقت از دانشگاه دریافت نموده اید و کد صحت برای این مدارک مورد نیاز است یکی از این دو گزینه را انتخاب می نمایید. در صورتیکه در فرآیند فارغ التحصیلی می باشید و هنور مدارکی دریافت ننموده اید گزینه »مدرک تحصیلی خود را دریافت ننمودم» را انتخاب نمایید.)تصویر5(

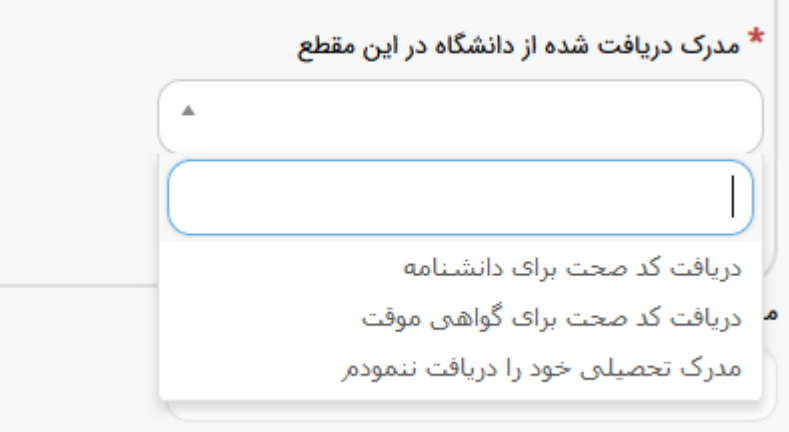

تصویر 5 **–** نحوه وارد نمودن مدرک دریافت شده از دانشگاه

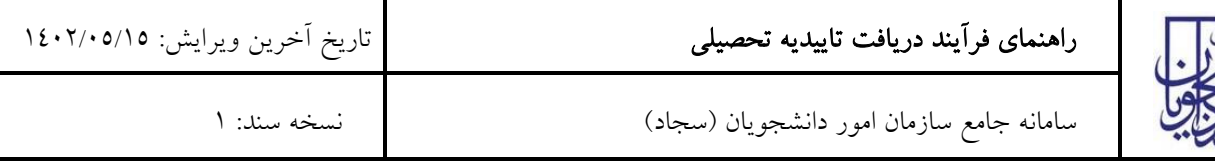

الزم به ذکر است برای هر مقطع تحصیلی ، مدارک مورد نیاز متفاوت بوده و در هر مرحله پبوست نمودن مدارک ستاره دار الزامی می باشد.

در پایان پس از وارد نمودن کد امنیتی که به حروف کوچک و بزرگ حساس می باشد و زدن کلید ارسال ، به درگاه بانک متصل شده و مبلغ مورد را نظر را پرداخت نمایید.)تصویر6و 7(

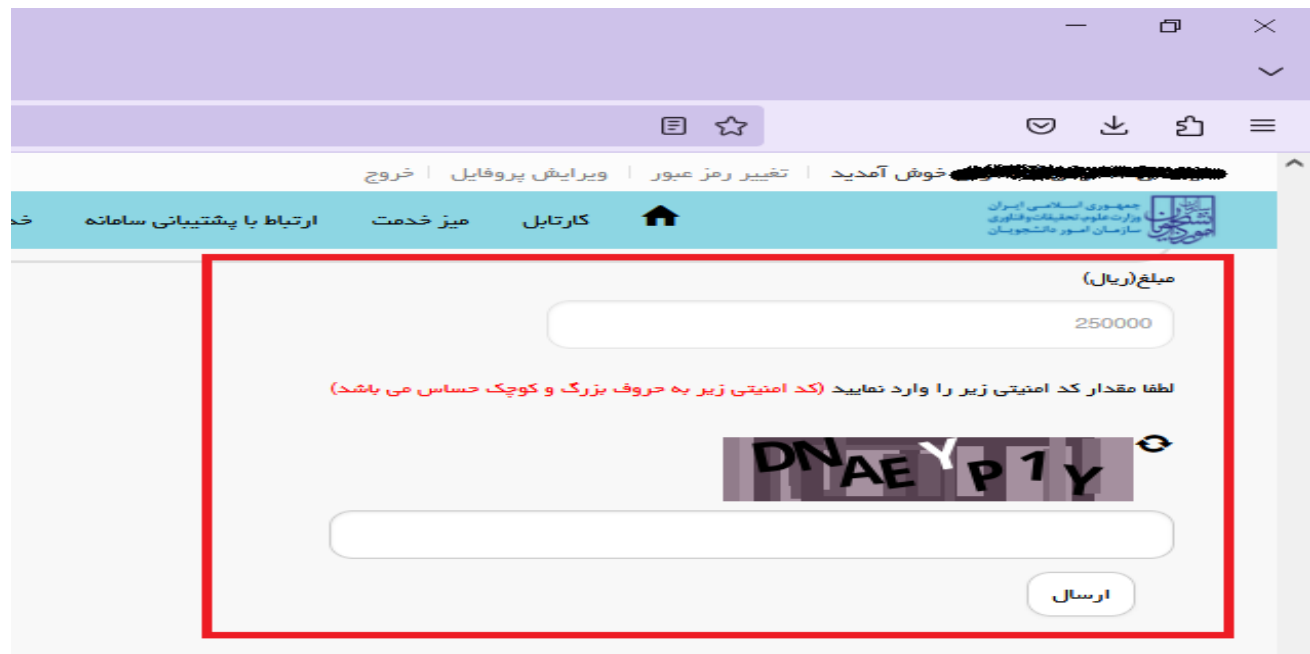

تصویر 6 **–** نحوه پرداخت مبلغ

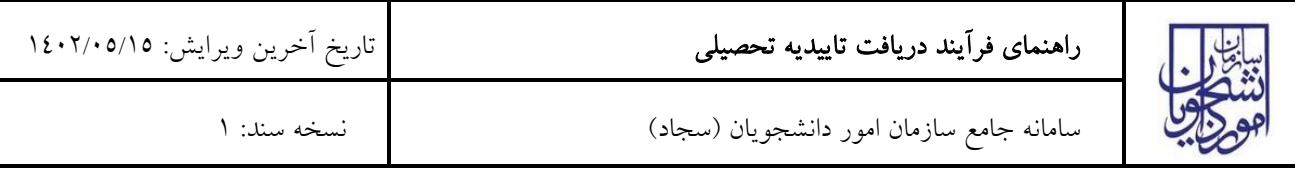

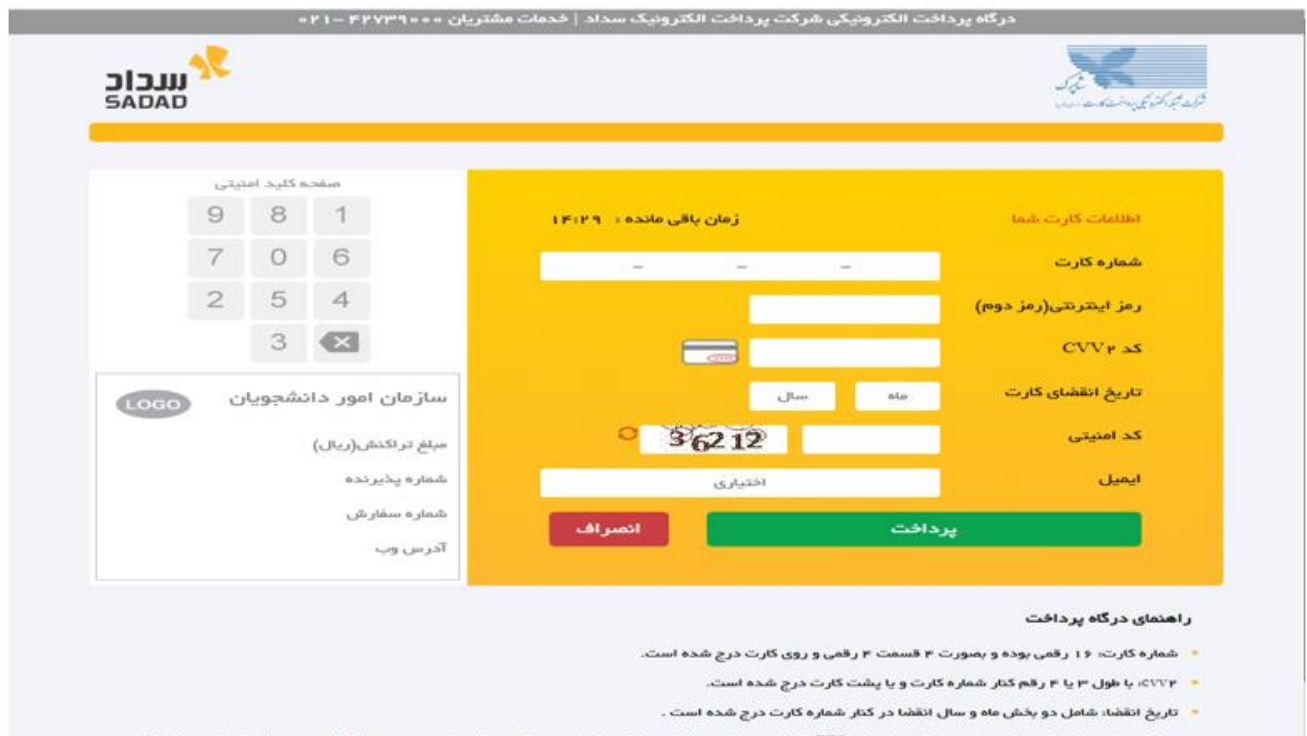

- رمز اینترنتی، با عنوان رمز دوم و در برخی موارد با PIN شناخته می شود، از طریق بانک منادر کننده کارت تولید شده و همچنین از طریق دستگاه های فودپرداز بانک .<br>صادر کننده قابل تهیه و یا تشییر می باشد.

## تصویر 7 **–** نحوه پرداخت مبلغ

پس از پرداخت مبلغ درخواست شما ثبت شده و در منوی کارتابل می توانید کدپیگیری درخواست خود را مشاهده و از طریق این کد درخواست خود را پیگیری و مراحل تایید را مشاهده نمایید.

توجه فرمایید که درخواست شما به دانشگاه محل تحصیل ارسال خواهد شد و در صورت نیاز به پیگیری های بیشتر می توانید به دانشگاه محل تحصیل خود مراجعه فرمایید.